## **TOTAL CONNECT BOX**

<span id="page-0-0"></span>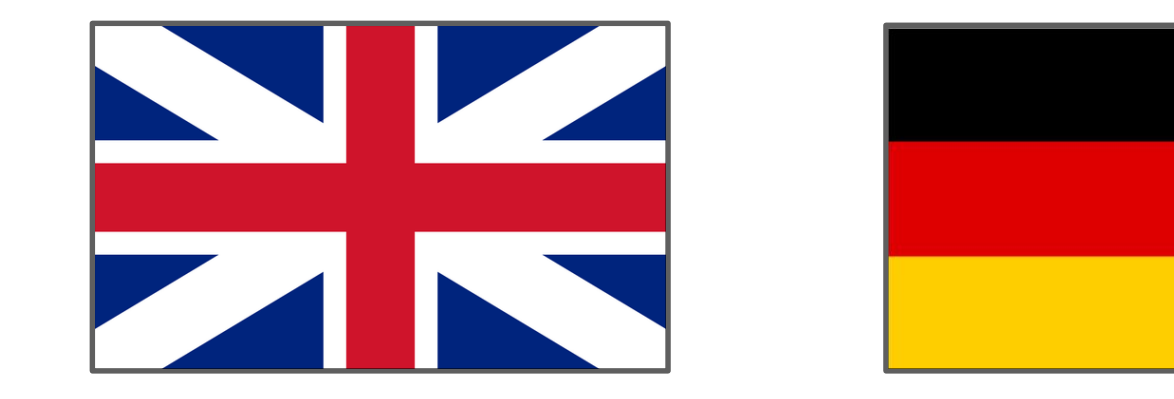

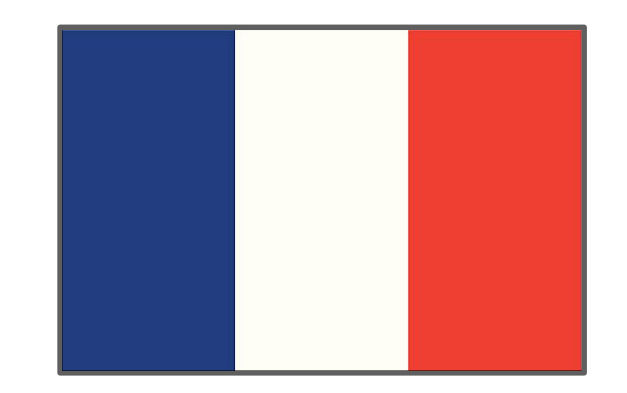

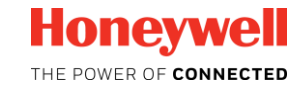

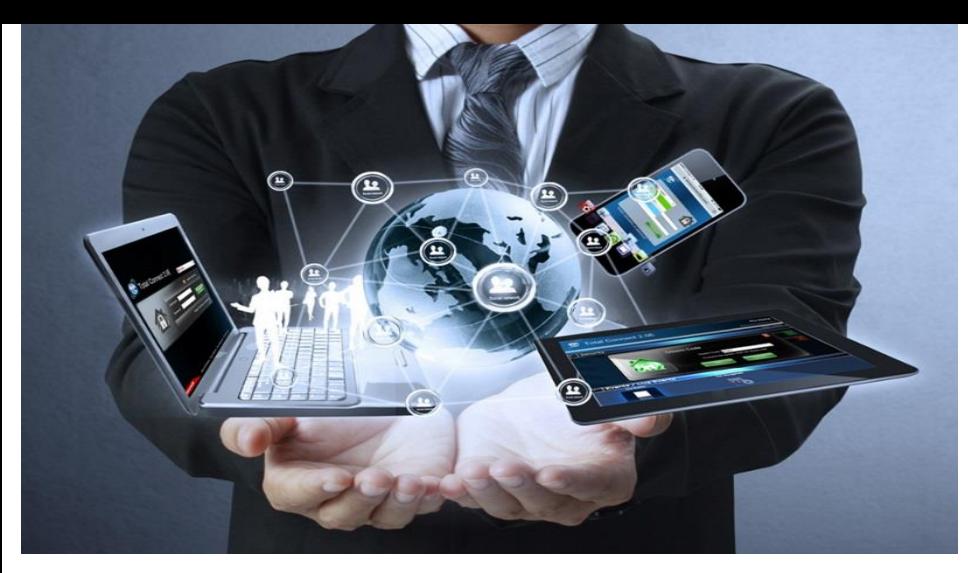

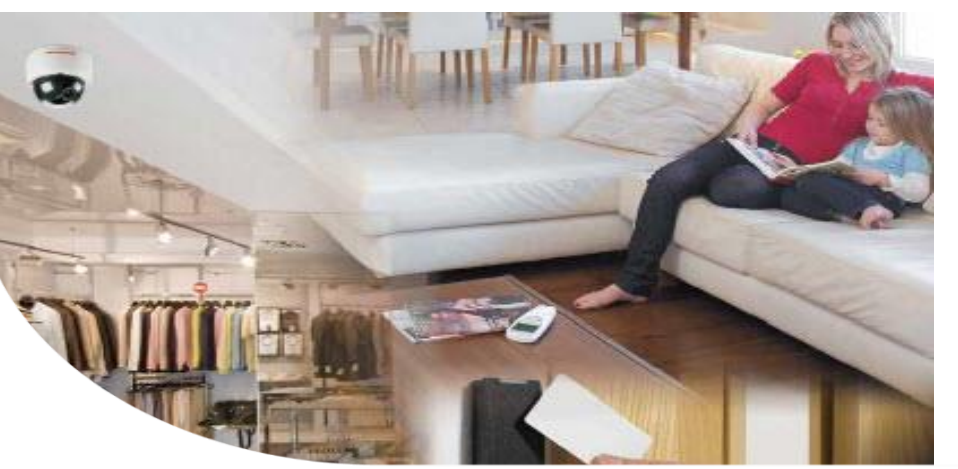

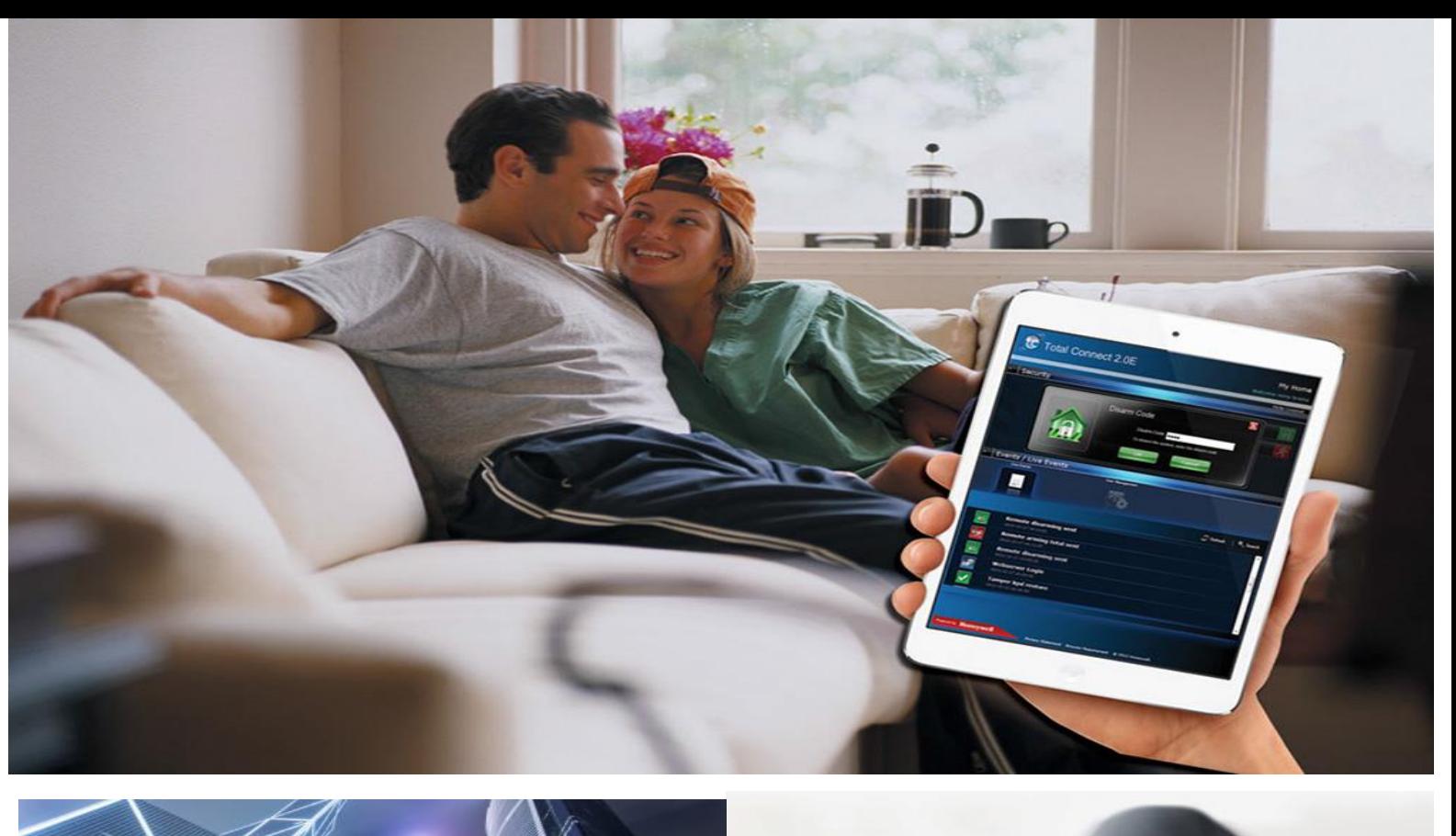

# Guide

# Quick Install **TOTAL CONNECT BOX**

Self-monitored intruder system for PRO installers

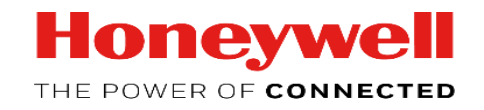

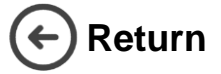

 $\blacksquare$ 

### **Quick Install Guide - Total Connect Pro Manager & Total Connect Box**

**This guide will lead you during the complete configuration of your Total Connect Pro Manager Account and its first Total Connect Box installation.**

Creation of TCPM Company Account

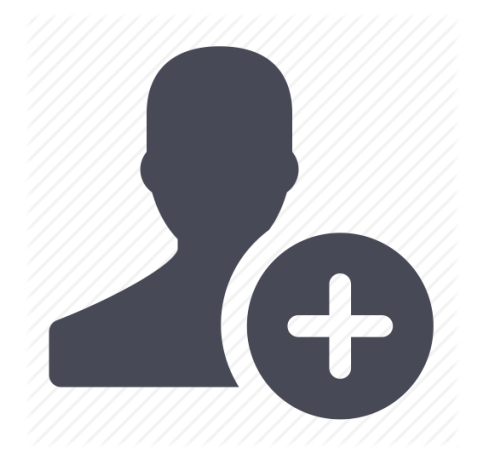

Before you can use Total Connect Box you need to create a Total Connect Pro Manager Account. To do so, go on<https://tc20e.total-connect.eu/tcpm/register>and

follow the steps for activation.

N.B. Create the TCPM Company Account ONLY ONCE for each company

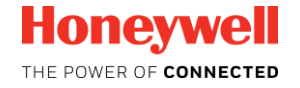

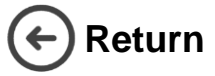

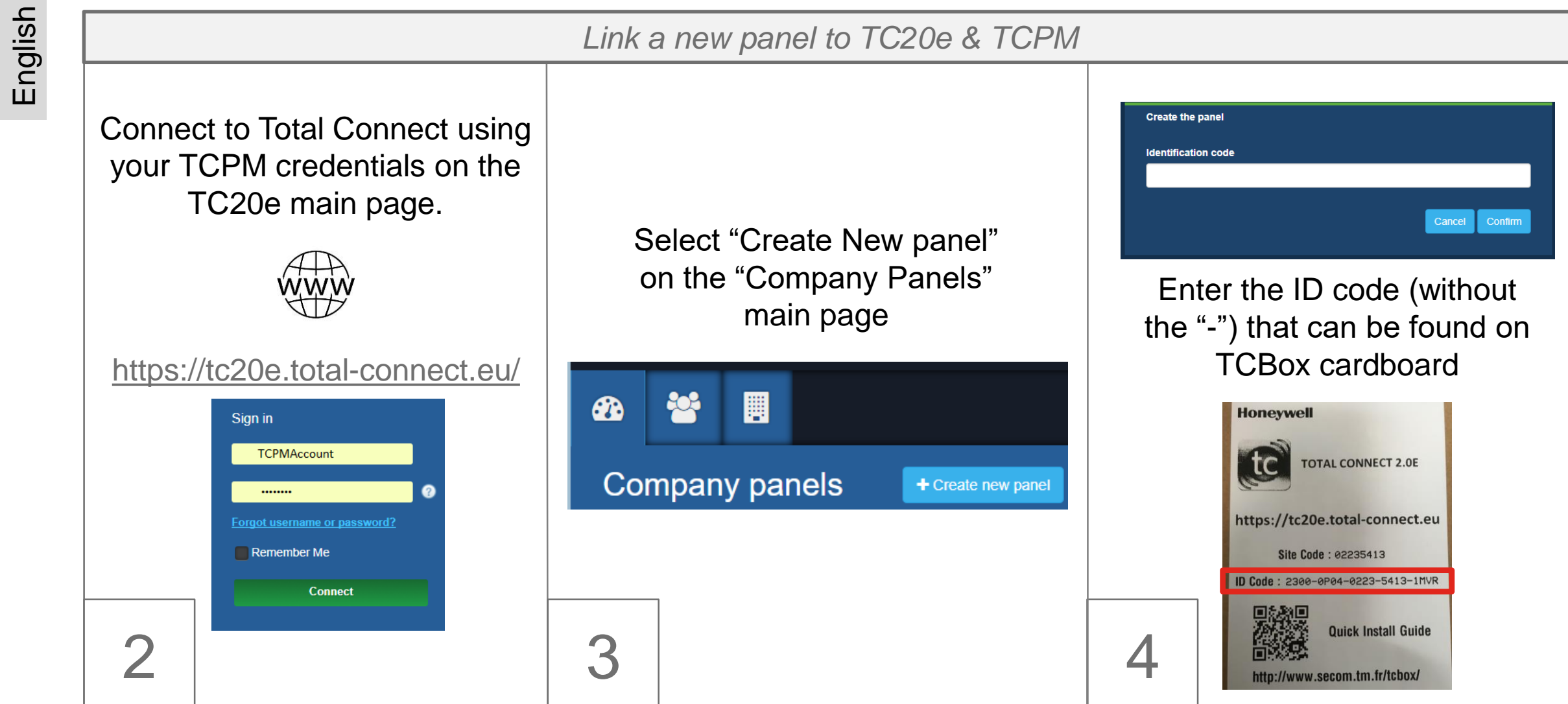

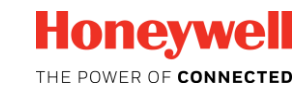

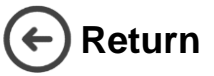

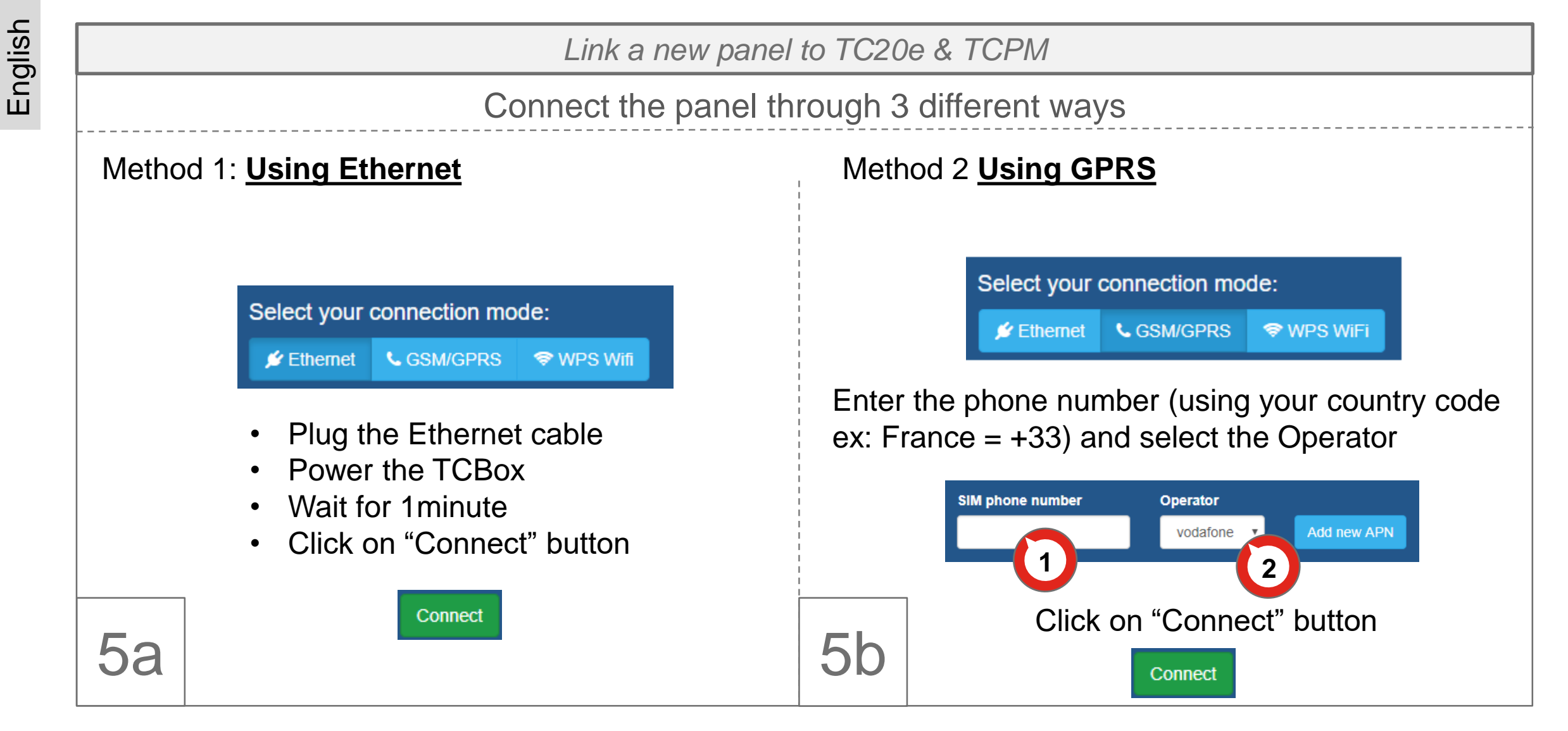

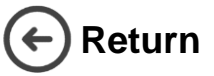

English

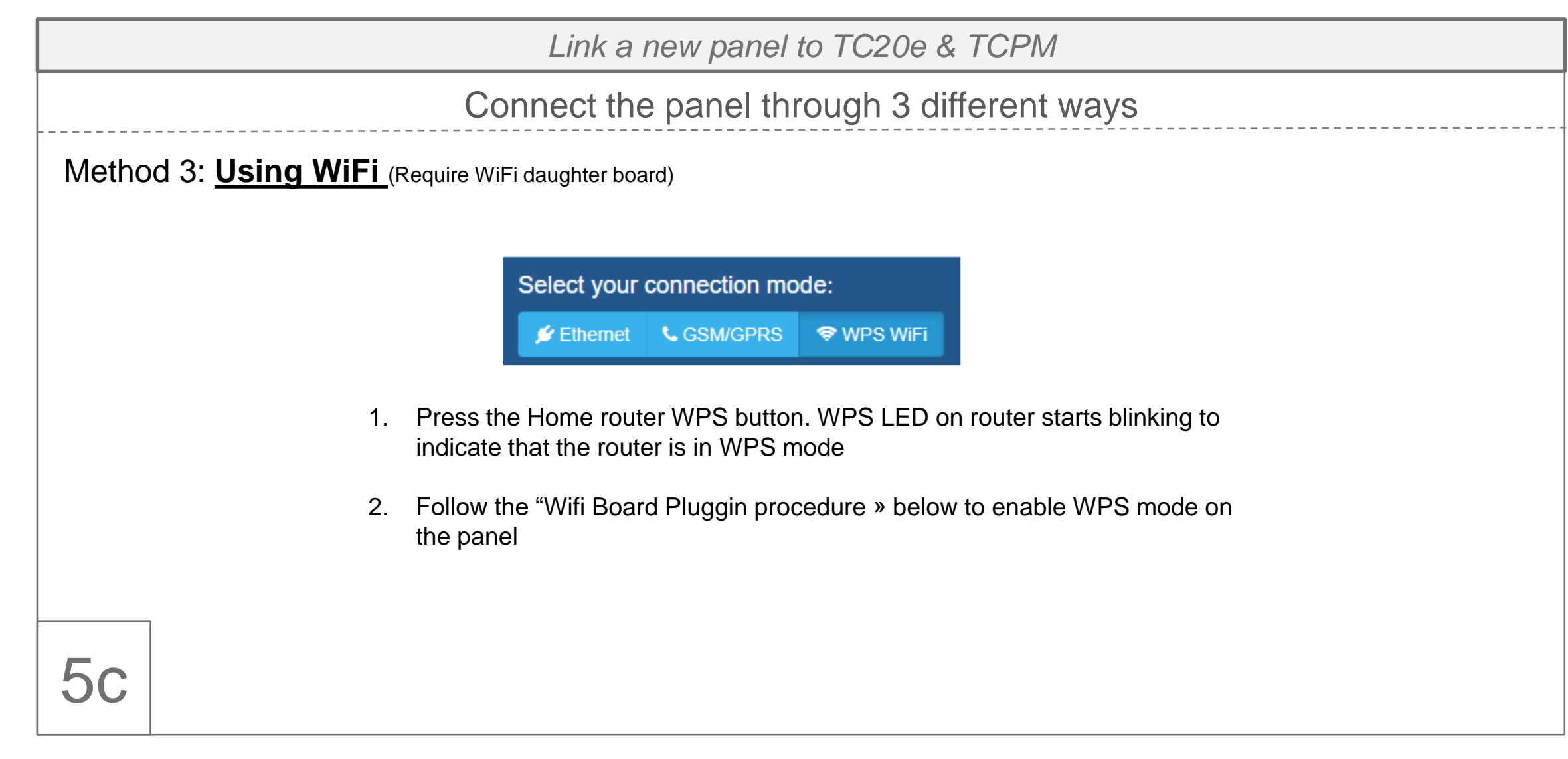

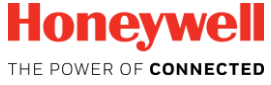

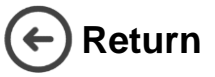

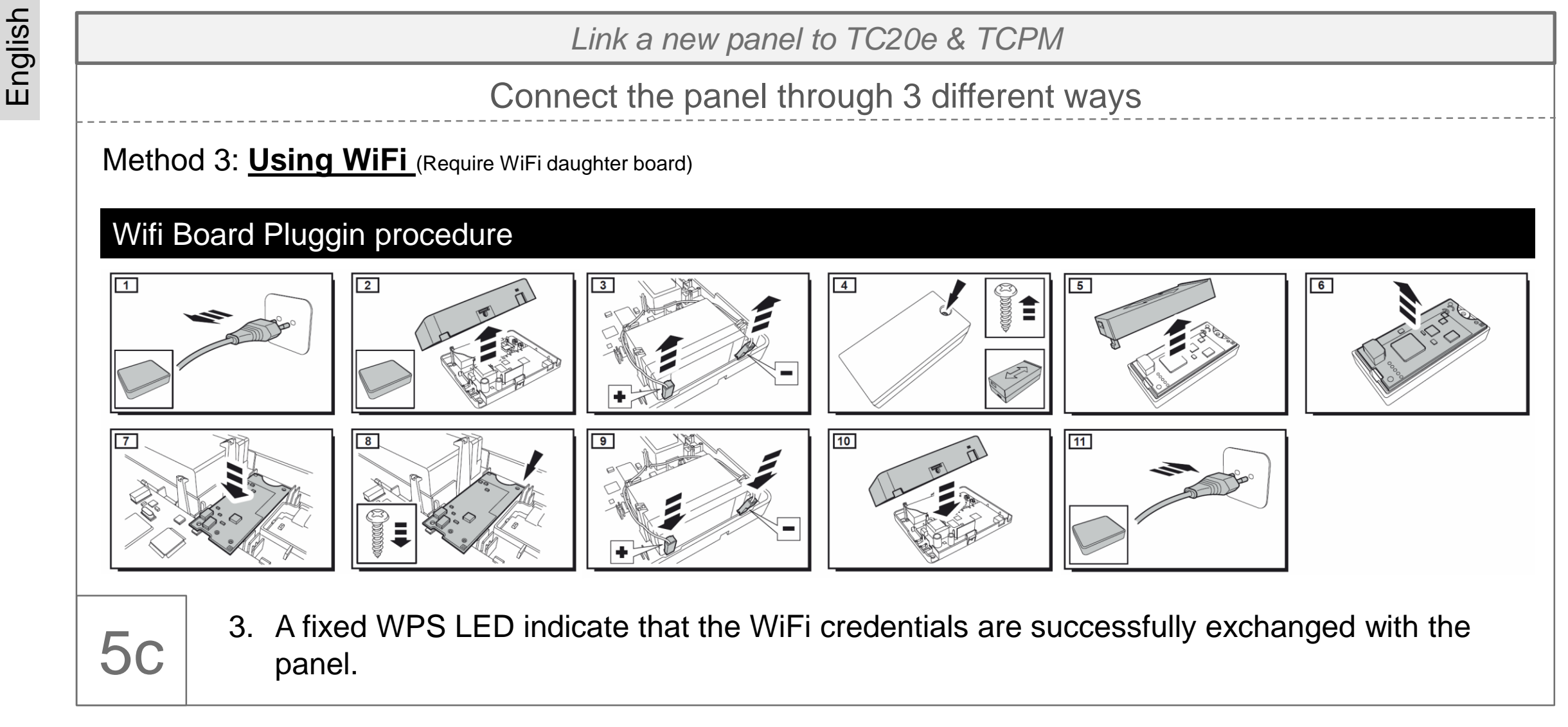

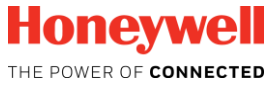

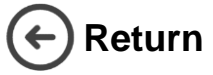

*Link a new panel to TC20e & TCPM* **Optionnal:** If Ethernet or WiFi is used as main The panel synchronises its transmission mode, a backup connection can be set up configuration with TCPM. This using GPRS media. Open the tab  $\langle a \rangle$   $\rangle$  to configure it. operation may take some time, wait untill the end of the process. **Initial setup Panel connection succesful** We recognized that your panel contains SIM Module. Would you like to configure connection? Panel connection setup is finished. Please proceed with device registration. SIM card GSM / GPRS settings **a The panel is now associate to your** Continue **Total Connect Pro Manager account.** 6 Else click on « Continue » 7 **Optional**

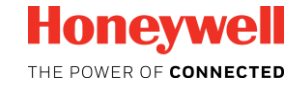

**OK** 

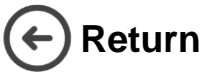

*Associate new peripherals to a panel*

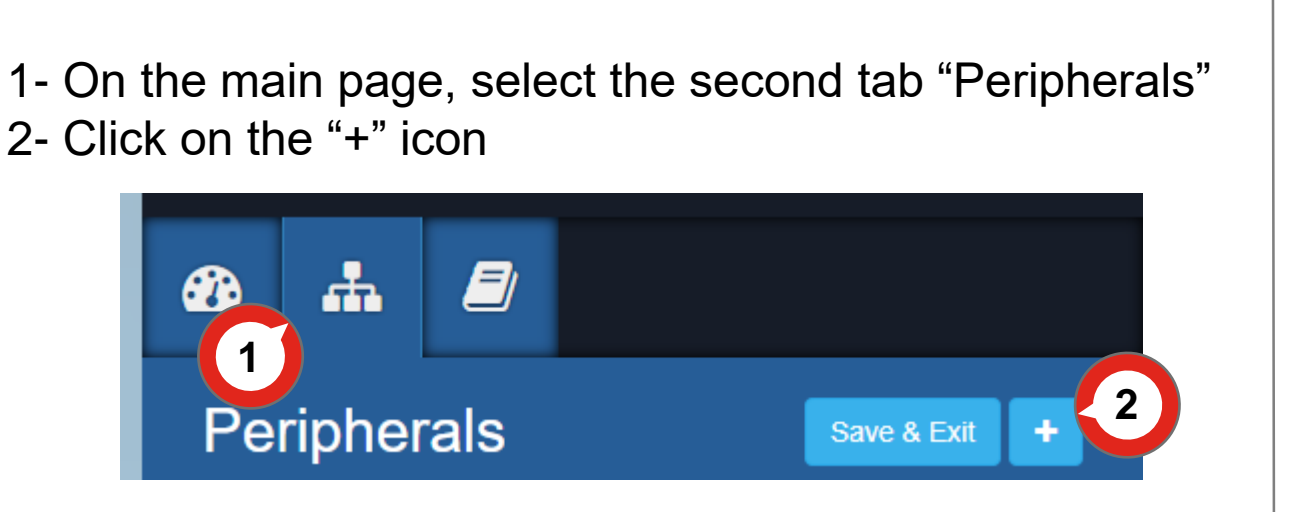

- Wait until the panel is ready (a message will be shown)
- Generate an auto protection for each peripheral
- 

8

Peripherals should be used at a minimum distance of 1m from the panel.

- 1. Start with Keypad first, wait until the peripheral is detected. A new popup with the details of the peripheral will appear on the screen.
- 2. Fill in the label and click on « Confirm »to add the peripheral into your configuration.
- 3. Once all the peripherals have been recorded, click on « Save & Exit » to permanently save your configuration in the panel.

Save & Exit

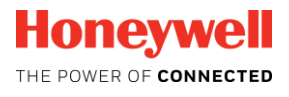

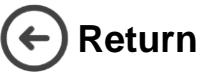

*Create the End user Account*

- 1- Disconnect from Total Connect Pro Manager.
	- 2- Open the TC20e main page. <https://tc20e.total-connect.eu/>
	- 3- Select "Create user", and follow the steps until the end.

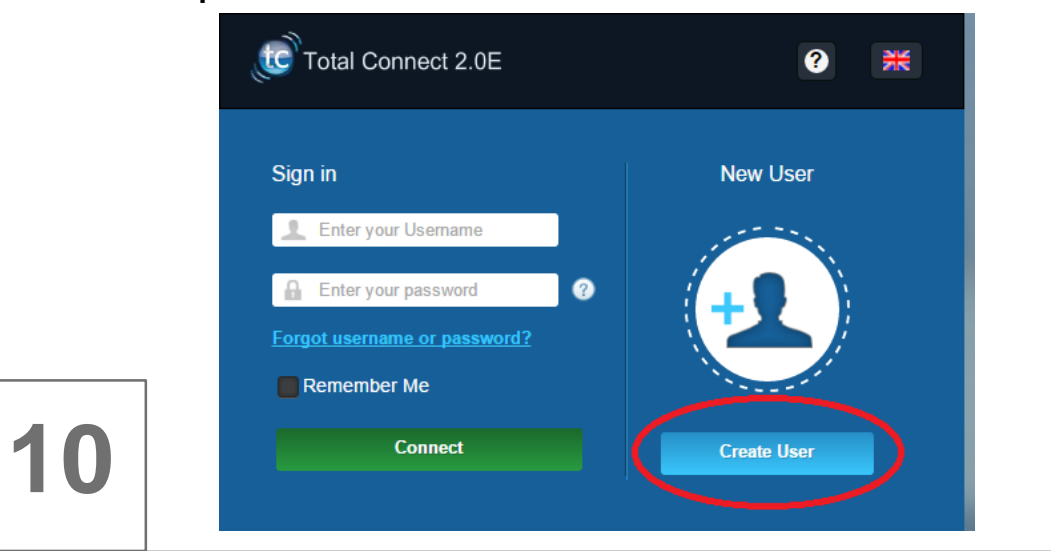

1. Open the TC20e main page.

www <https://tc20e.total-connect.eu/>

- 2. Using the End User Credentials connect to the End User account.
- 3. Your panel is ready to be used

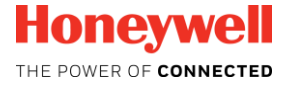

**9**

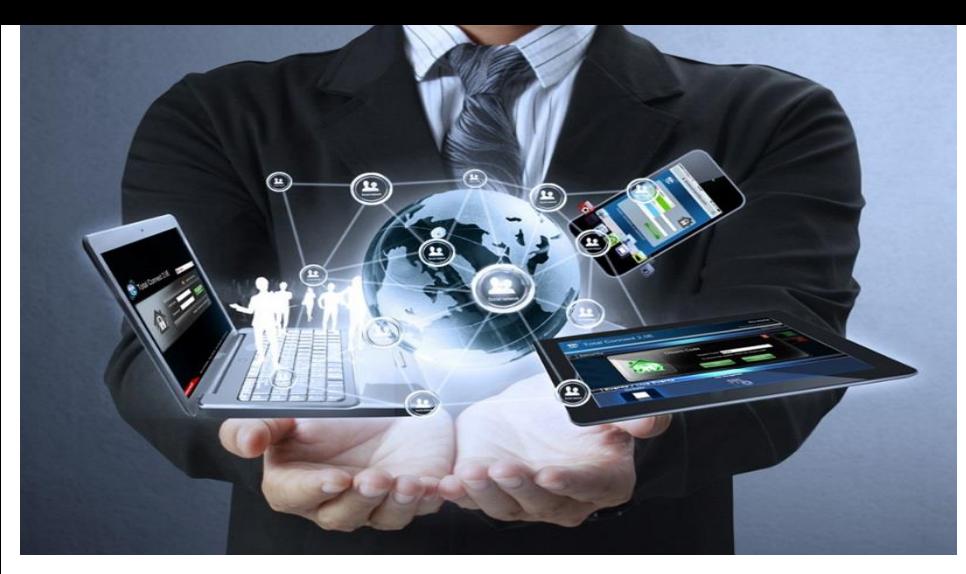

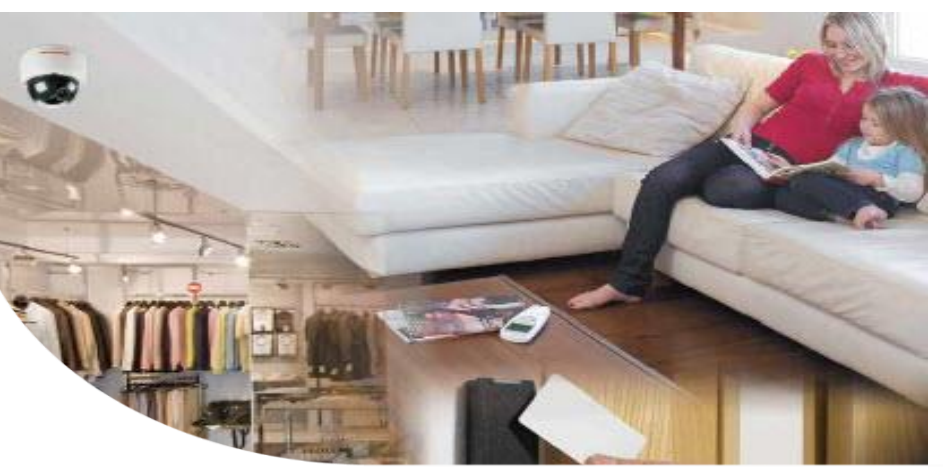

Kurzanleitung

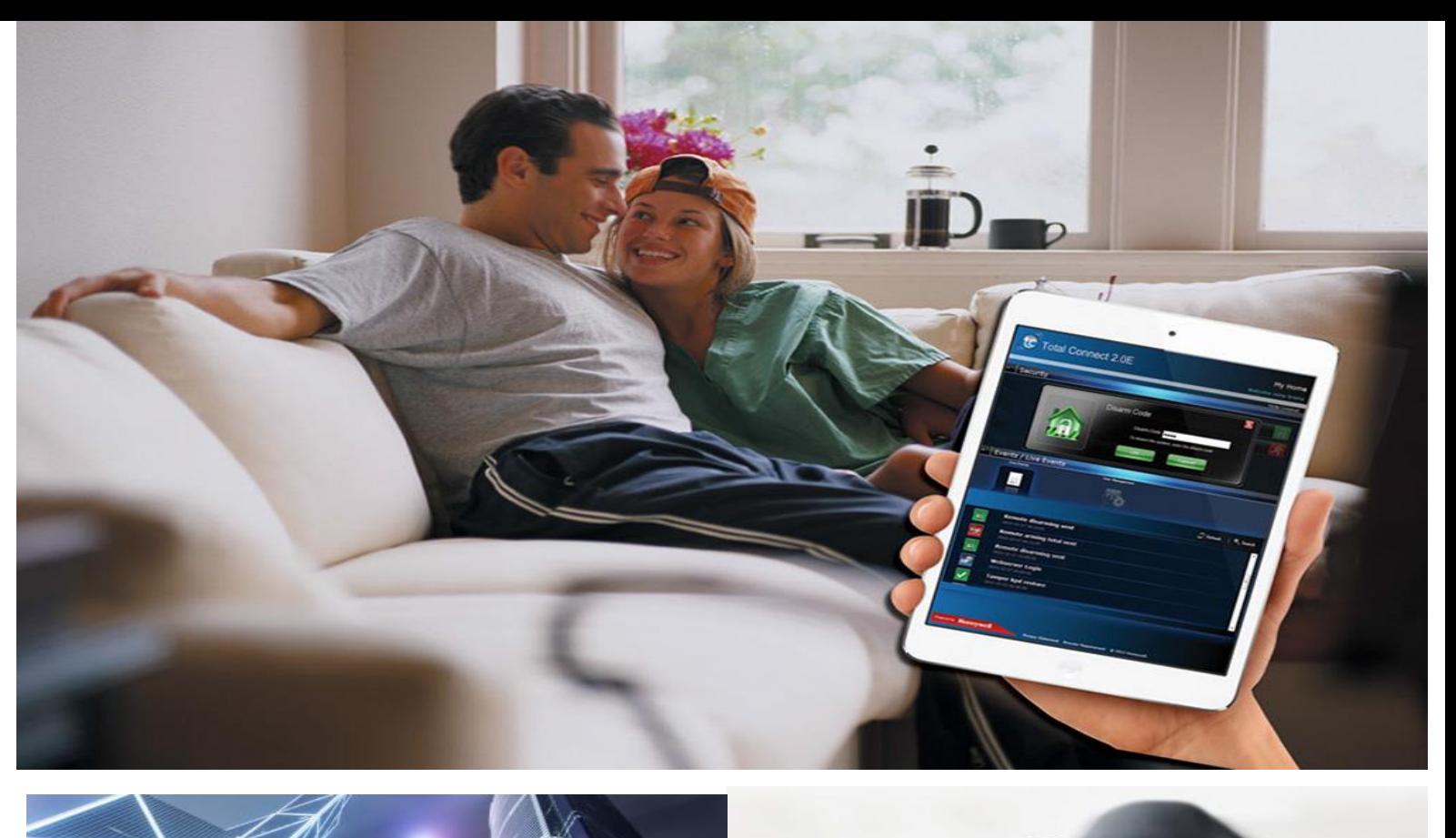

## **TOTAL CONNECT BOX**

Selbstüberwachtes Einbruchmeldesystem für Facherrichter

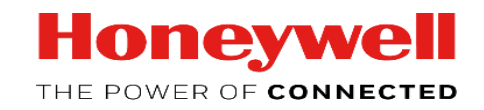

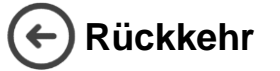

1

### **Kurzanleitung - Total Connect Pro Manager & Total Connect Box**

**Dieses Handbuch führt Sie durch die vollständige Konfiguration des gesamten Connect PRO-Manager-Kontos und der ersten kompletten Installation der Total Connect Box.**

Erstellen eines neuen TCPM Kontos

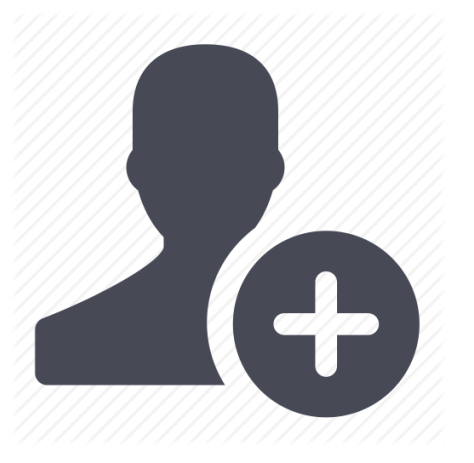

Bevor Sie die Total Connect-Box verwenden können, müssen Sie ein Total Connect Pro Manager-Konto erstellen. Um dies zu tun, gehen Sie auf [https://tc20e.Total-Connect.EU/tcpm/register](https://tc20e.total-connect.eu/tcpm/register) und befolgen Sie die Schritte für die Aktivierung.

N.B. Erstellen Sie den TCPM Company Account NUR EINMAL für jedes Unternehmen

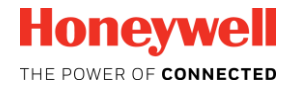

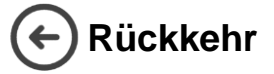

### **Kurzanleitung - Total Connect Pro Manager & Total Connect Box**

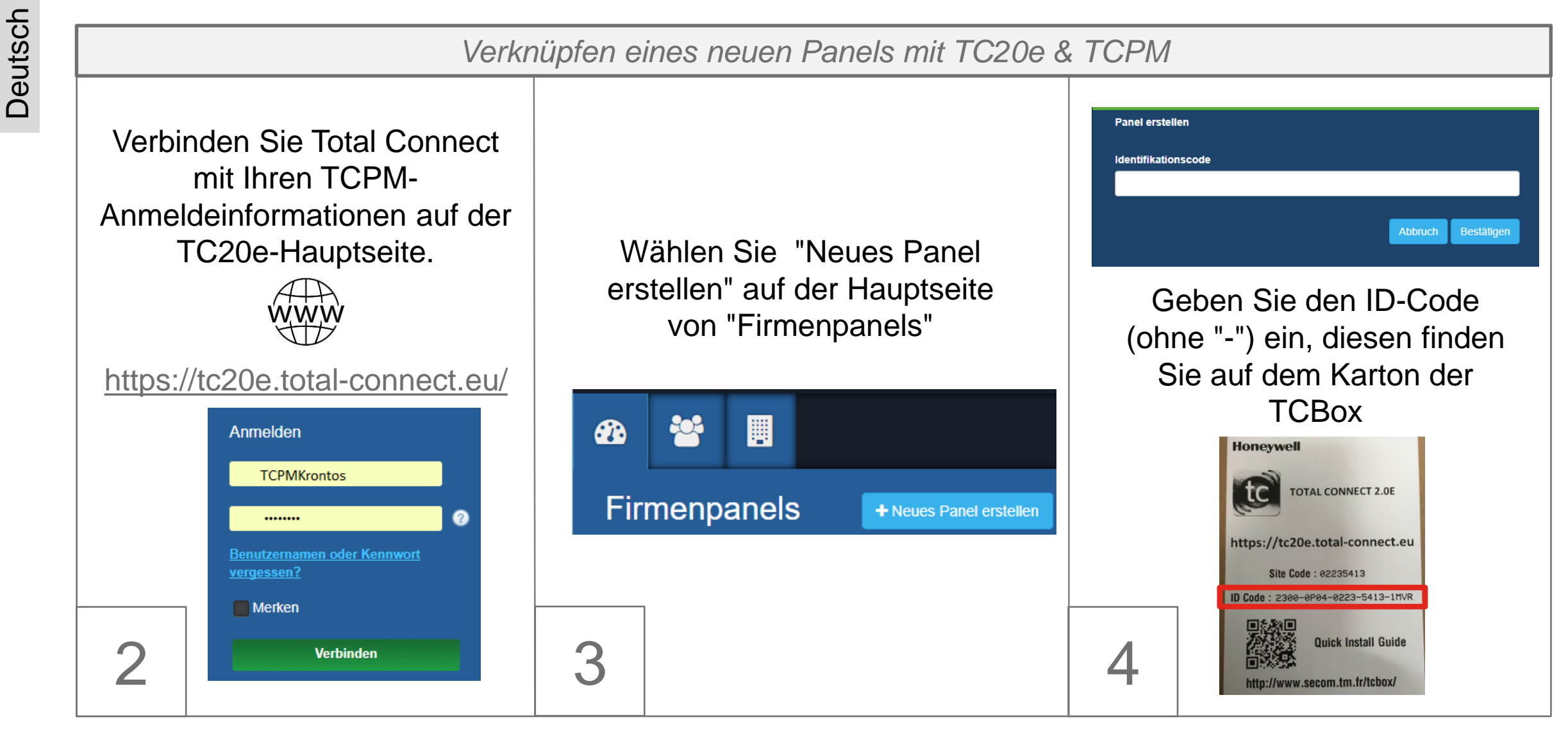

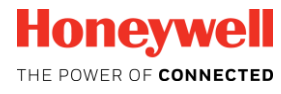

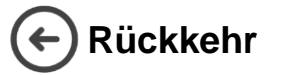

### **Kurzanleitung - Total Connect Pro Manager & Total Connect Box**

*Verknüpfen eines neuen Panels mit TC20e & TCPM*

Schließen Sie die Zentrale auf 3 verschiedene Wege an

### Methode 1: **Verwenden von Ethernet** Methode 2: **Verwenden von GPRS**

Wählen Sie Ihren Verbindungsmodus:

**LGSM/GPRS**  $\mathscr{L}$  Ethernet **<sup>◆</sup>WPS-WLAN** 

- Stecken Sie das Ethernet Kabel ein
- Schalten Sie die TC Box ein
- Warten Sie 1 Minute
- Drücken Sie den Knopf "Verbinden"

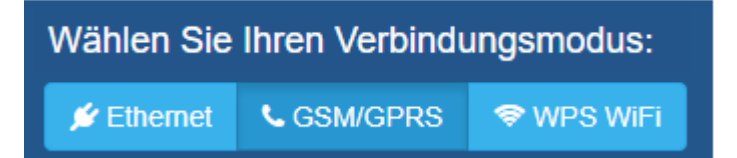

Geben Sie die Telefonnummer ein (mit Ihrem Ländercode Ex: Deutschland  $= +49$ ) und wählen Sie den Anbieter

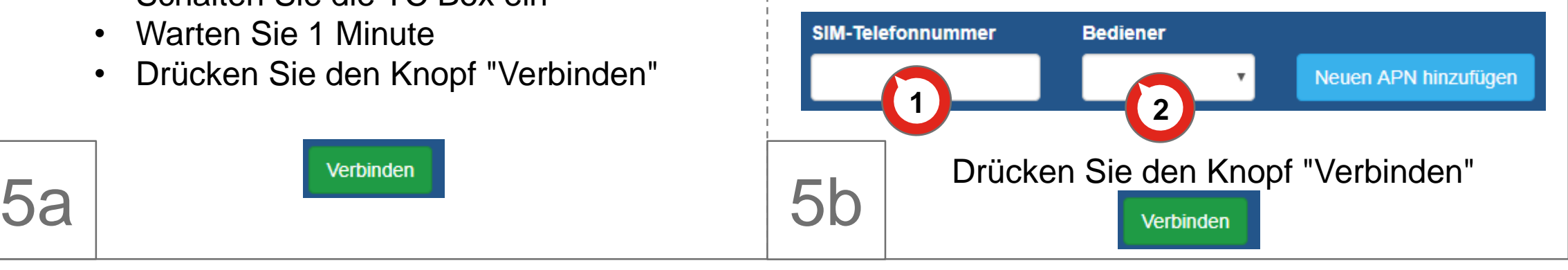

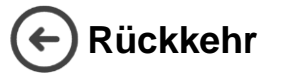

### **Kurzanleitung - Total Connect Pro Manager & Total Connect Box**

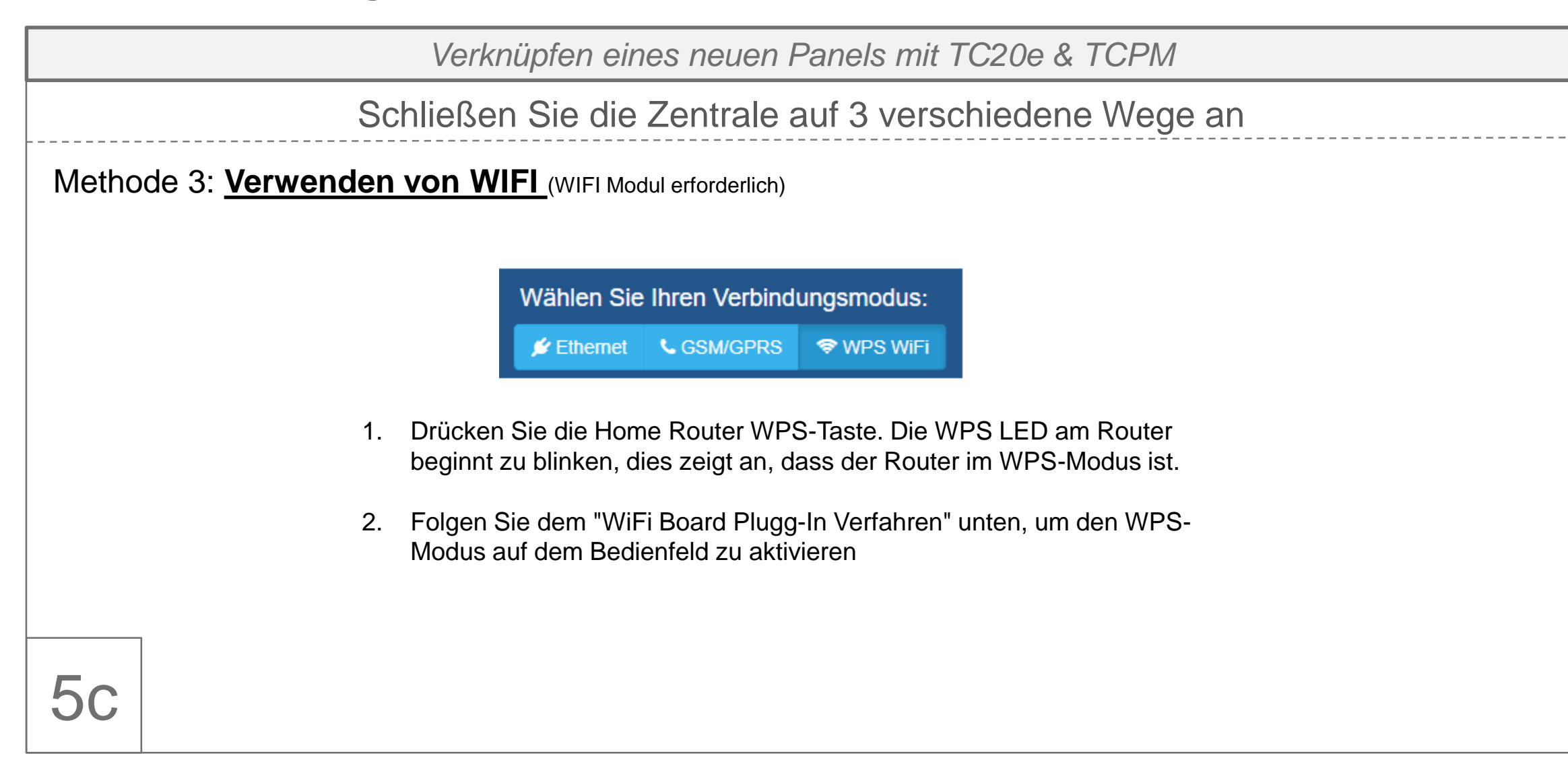

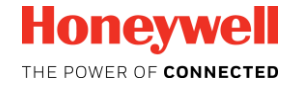

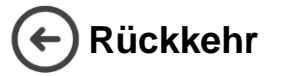

### **Kurzanleitung - Total Connect Pro Manager & Total Connect Box**

*Verknüpfen eines neuen Panels mit TC20e & TCPM* Schließen Sie die Zentrale auf 3 verschiedene Wege an Methode 3: **Verwenden von WIFI** (WIFI Modul erforderlich) Wifi Board-Plugin-Verfahren  $\vert$  1  $10$  $11$ 3. Eine dauerhaft leuchtende WPS-LED zeigt an, dass die WiFi-Anmeldeinformationen 5c

erfolgreich mit dem Bedienfeld ausgetauscht werden.

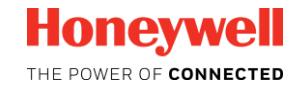

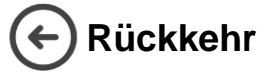

### **Kurzanleitung - Total Connect Pro Manager & Total Connect Box**

*Verknüpfen eines neuen Panels mit TC20e & TCPM*

**Optional**: Wenn Ethernet oder WiFi als Haupt-Übertragungsmodus verwendet wird, kann eine Backup-Verbindung mit GPRS-Medien eingerichtet werden. Öffnen Sie Tab « a) », um dies zu konfigurieren.

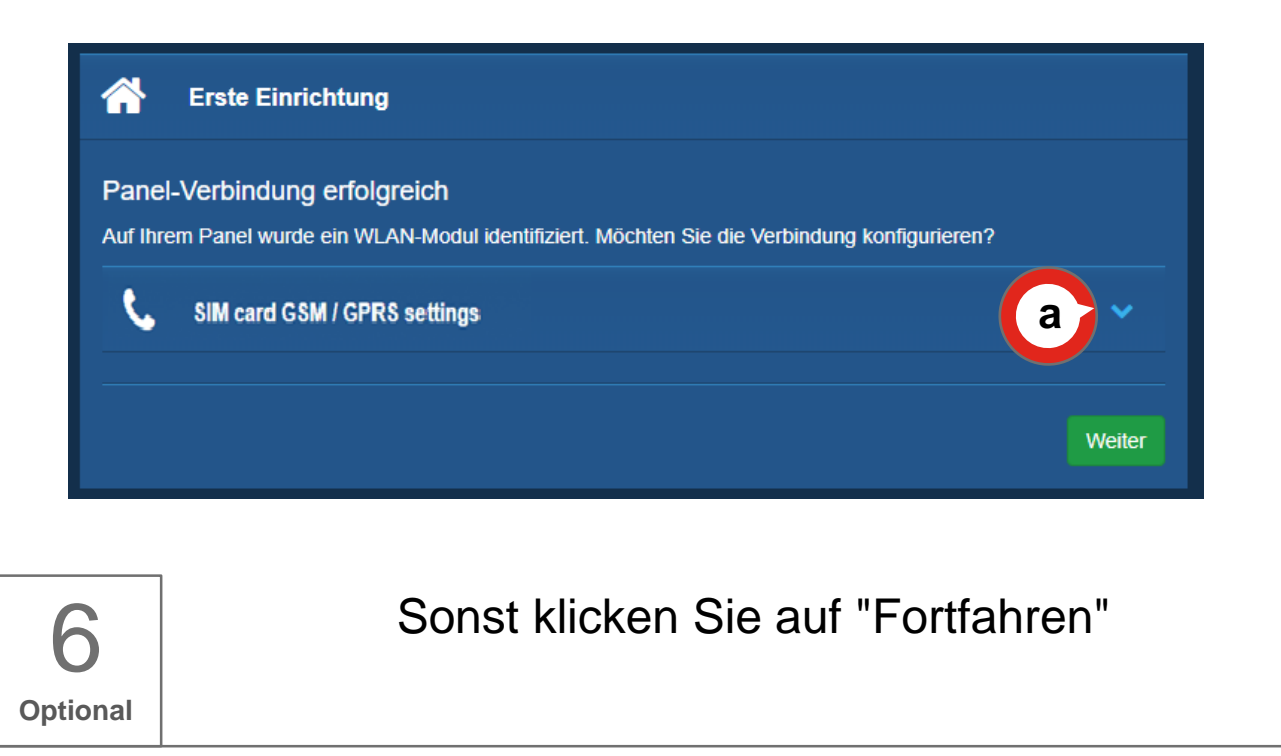

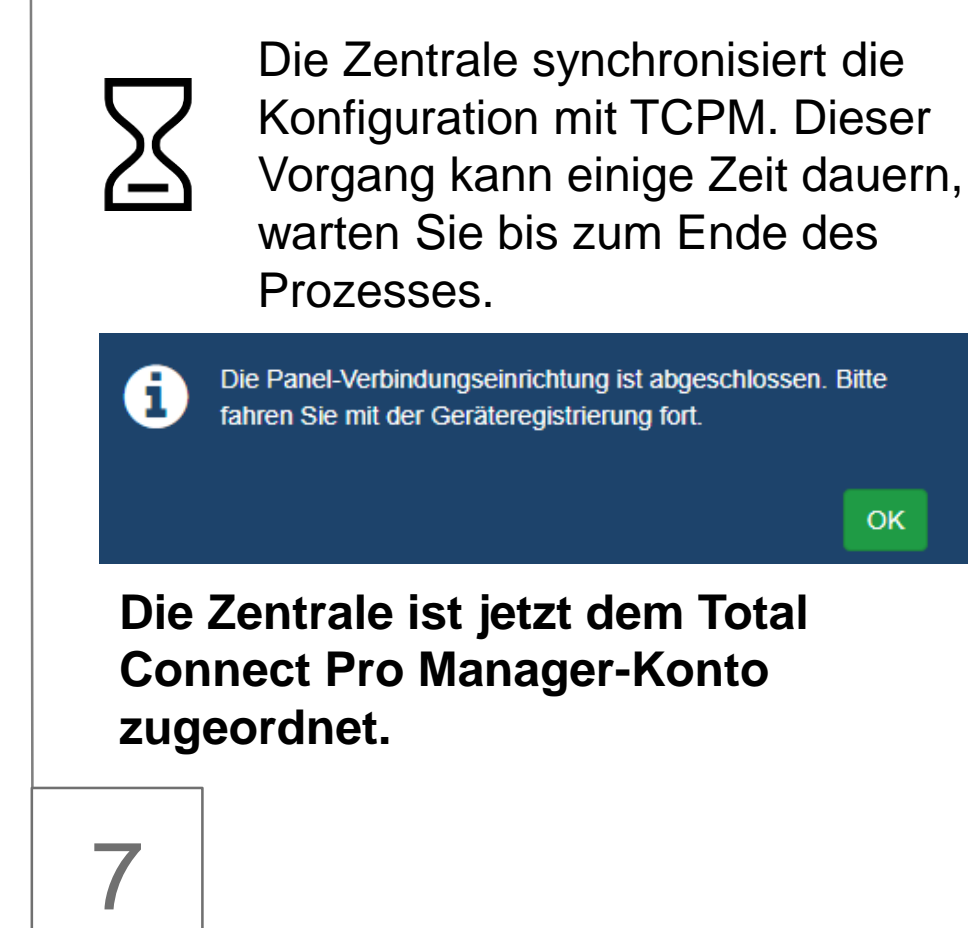

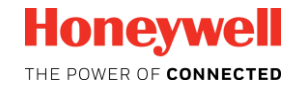

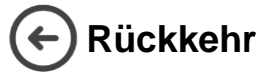

### **Kurzanleitung - Total Connect Pro Manager & Total Connect Box**

*Neue Peripheriegeräte zu einer Zentrale zuordnen*

- 1. Wählen Sie auf der Hauptseite die zweite Registerkarte "Peripheriegeräte,
- 2. klicken Sie auf das "+" Symbol

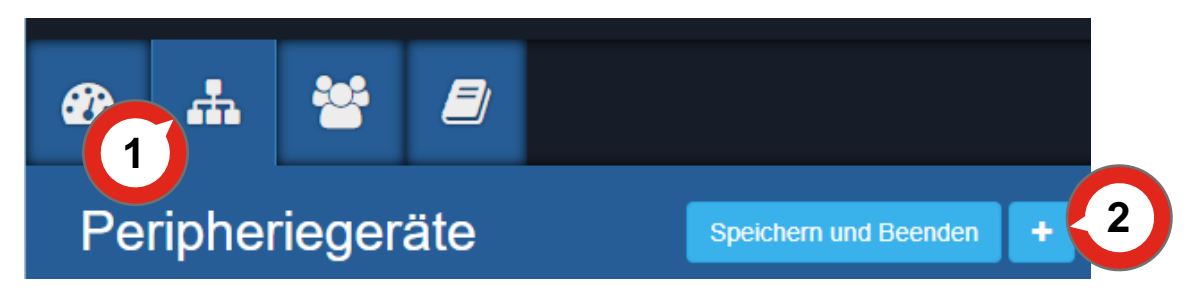

- Warten Sie, bis die Zentrale bereit ist (eine Meldung wird angezeigt).
- Erzeugen Sie einen automatischen Schutz für jede Peripherie

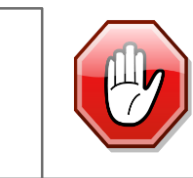

8

Peripheriegeräte sollten in einem Mindestabstand von 1,5 m von der Zentrale verwendet werden.

- 1. Beginnen Sie zuerst mit der Tastatur, warten Sie, bis die Peripherie erkannt wird.
- 2. Auf dem Bildschirm wird ein neues Popup mit den Details des Peripheriegerätes erscheinen. Füllen Sie die Bezeichnung aus und klicken Sie auf «Bestätigen», um das Peripheriegerät in Ihre Konfiguration einzufügen.
- 3. Sobald alle Peripheriegeräte aufgenommen wurden, klicken Sie auf "Speichern & Verlassen", um Ihre Konfiguration dauerhaft im Bedienfeld zu speichern.

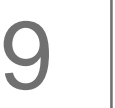

Speichern und Beenden

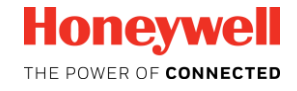

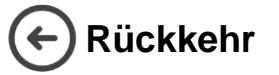

### **Kurzanleitung - Total Connect Pro Manager & Total Connect Box**

*Erstellen Sie das Endbenutzerkonto*

1. Melden Sie sich vom Total Connect Pro Manager ab.

www <https://tc20e.total-connect.eu/>

- 2. Öffnen Sie die TC20e Hauptseite.
- 3. Wählen Sie "Benutzer erstellen", und befolgen Sie die Schritte bis zum Ende.

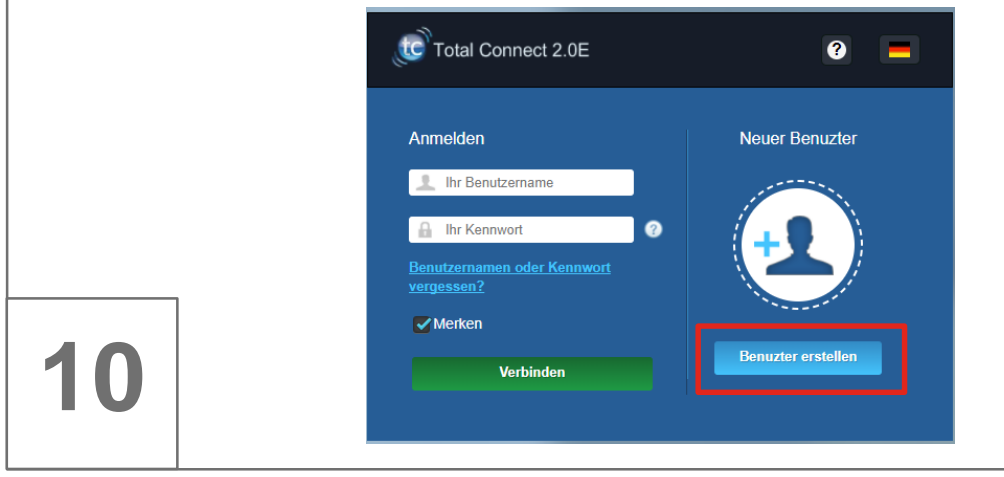

1. Öffnen Sie die Hauptseite des TC20e.

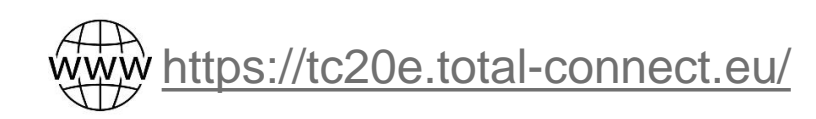

- 2. Mithilfe der Endbenutzer-Anmeldeinformationen wird eine Verbindung mit dem Endbenutzer-Konto hergestellt.
- 3. Ihre Zentrale ist bereit für die Verwendung

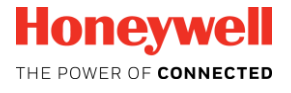

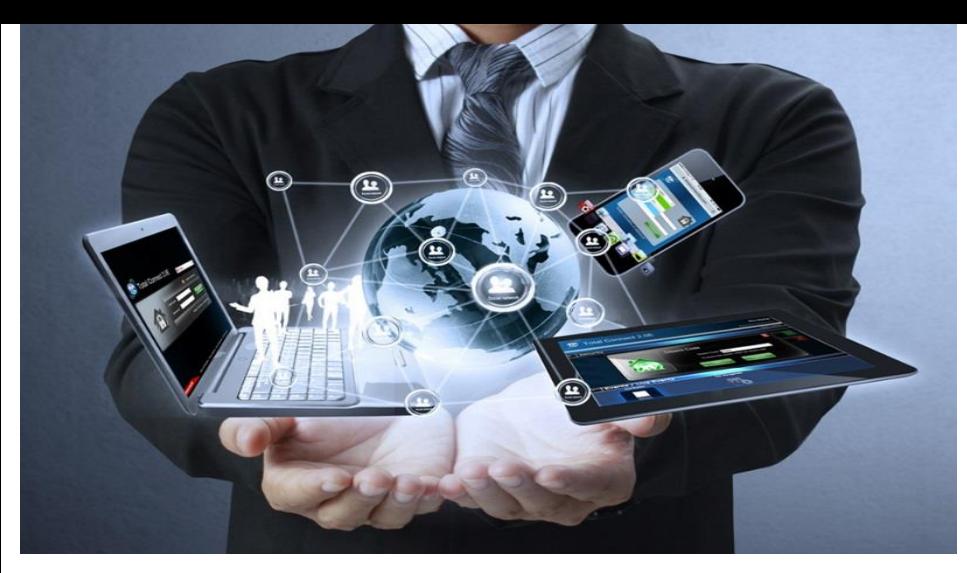

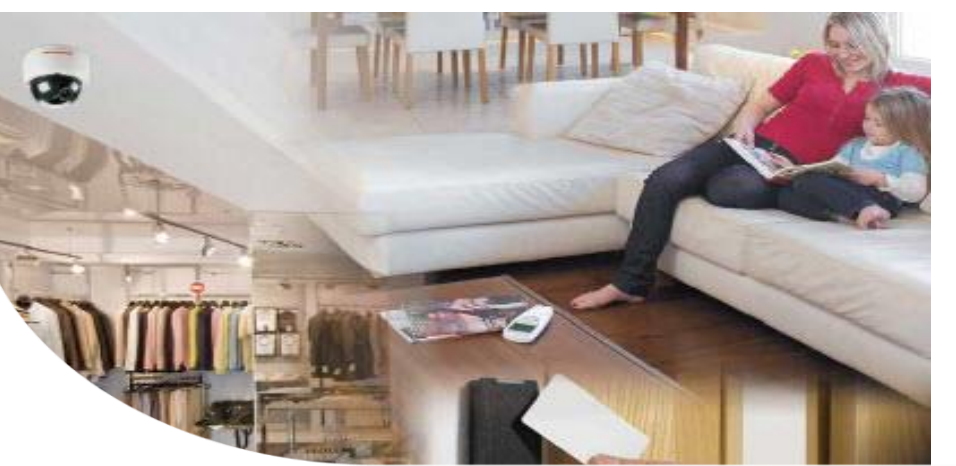

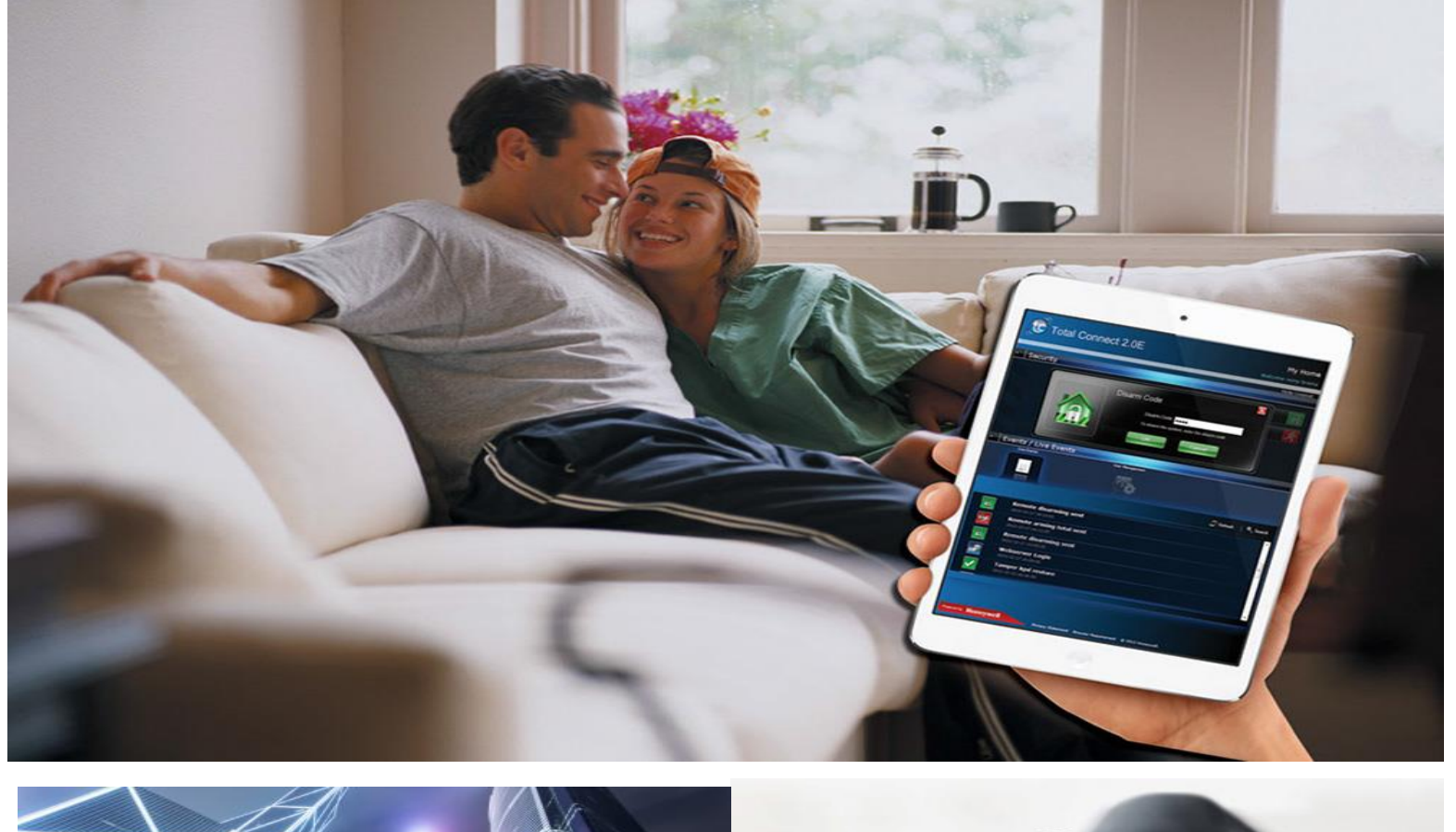

# d'installation

# Guide **TOTAL CONNECT BOX**

Système d'alarme d'auto surveillance pour les installateurs PRO

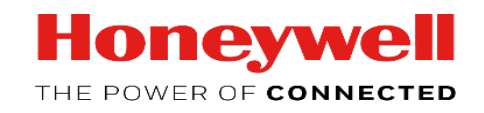

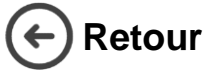

1

### **Guide d'installation rapide - Total Connect Pro Manager & Total Connect Box**

**Ce document vous guidera à travers les différentes étapes de configuration du compte Total Connect Pro Manager et de sa première installation de centrale Total Connect Box.**

Création d'un nouveau compte TCPM

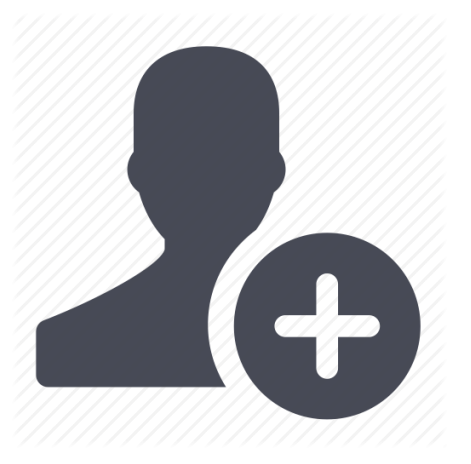

Avant d'utiliser et de configurer votre centrale Total Connect Box, il est nécessaire de créer un compte Total Connect Pro Manager. [Pour se faire, cliquer sur le lien https://tc20e.total](https://tc20e.total-connect.eu/tcpm/register)connect.eu/tcpm/register et suivre les étapes d'activation.

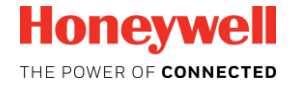

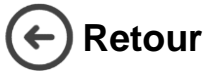

### **Guide d'installation rapide - Total Connect Pro Manager & Total Connect Box**

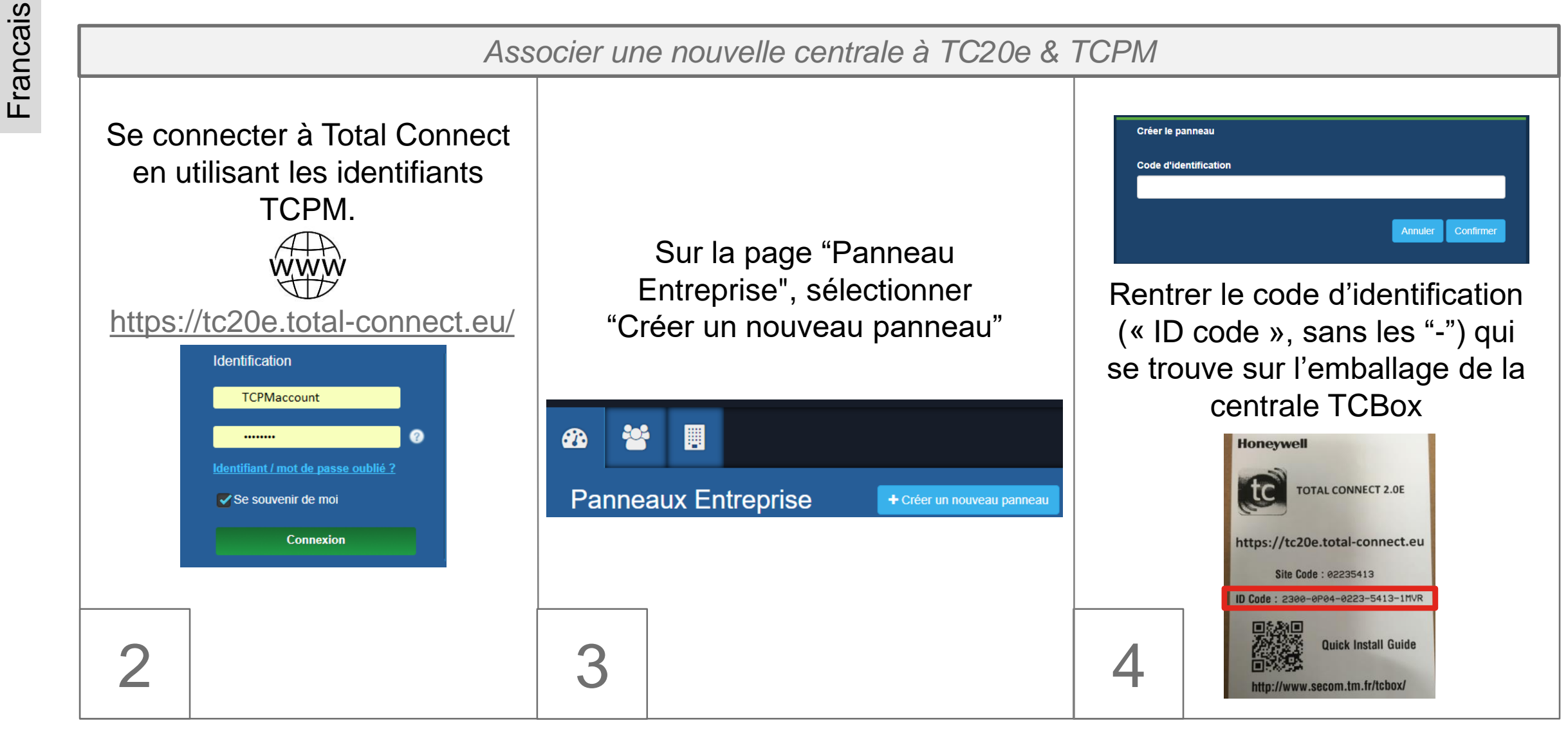

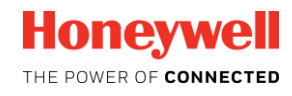

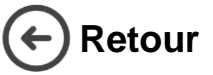

### **Guide d'installation rapide - Total Connect Pro Manager & Total Connect Box**

*Associer une nouvelle centrale à TC20e & TCPM*

### Connecter la centrale via 3 méthodes

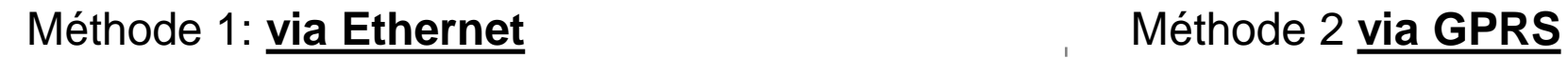

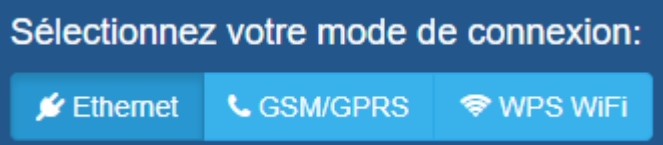

• Brancher le câble Ethernet

Connecter

- Alimenter la TCBox
- Attendre 1 minute
- Cliquer sur le bouton "Connecter"

Sélectionnez votre mode de connexion: **⊮** Ethernet **L** GSM/GPRS **<del></del>** WPS WiFi

Entrer le numéros de téléphone (en utilisant votre code pays ex: France  $= +33$ ) et sélectionner l'operateur de votre choix

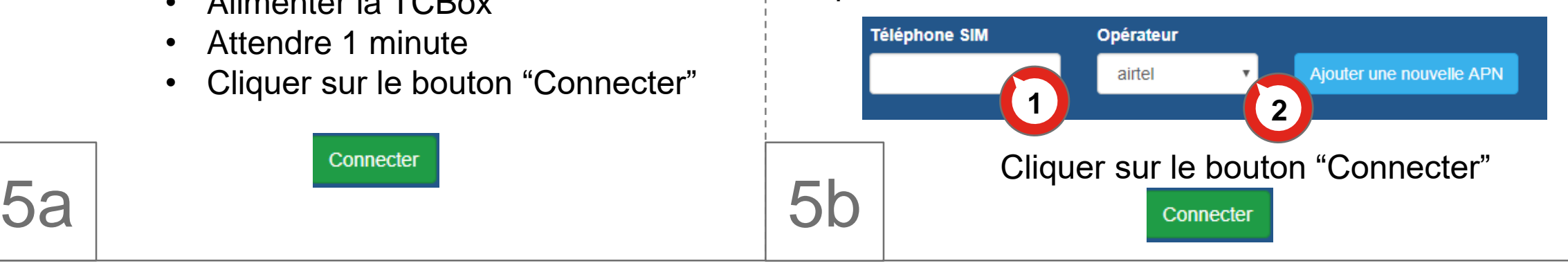

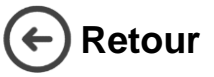

Francais

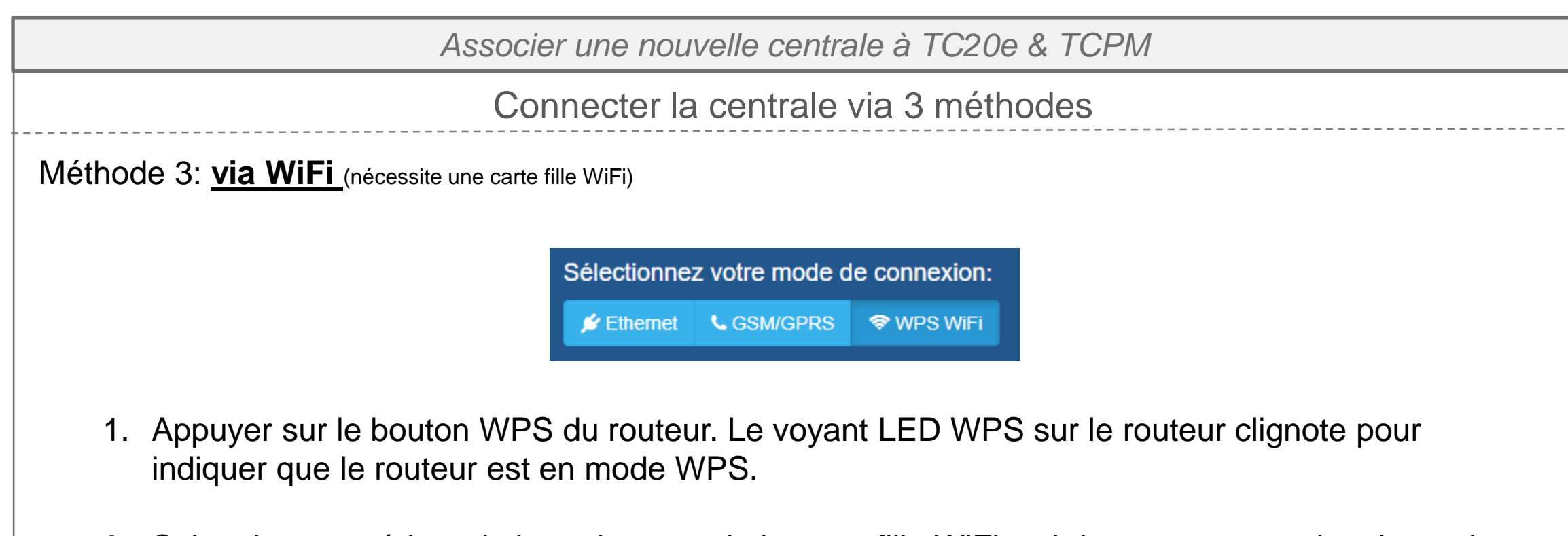

2. Suivre la « procédure de branchement de la carte fille WiFi » ci dessous pour activer le mode sur la centrale

5c

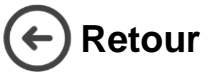

Francais

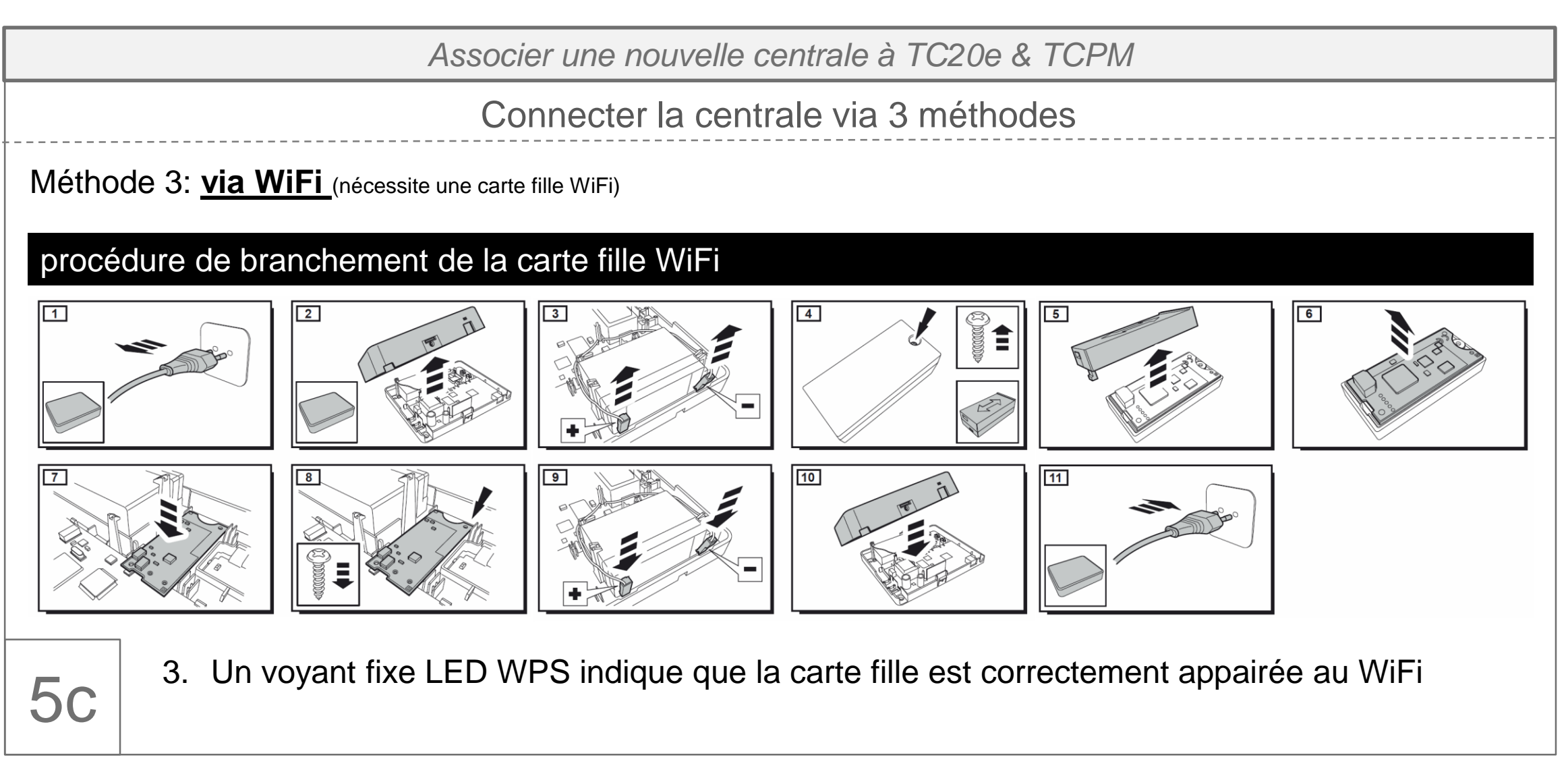

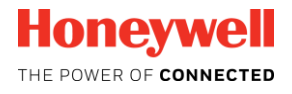

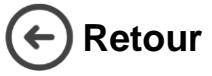

### **Guide d'installation rapide - Total Connect Pro Manager & Total Connect Box**

*Associer une nouvelle centrale à TC20e & TCPM*

**Optionnel:** Si l'Ethernet ou le WiFi est utilisé comme média de communication principal, une connexion de backup peut être configurée via GPRS, ouvrir l'onglet « a) » pour la paramétrer.

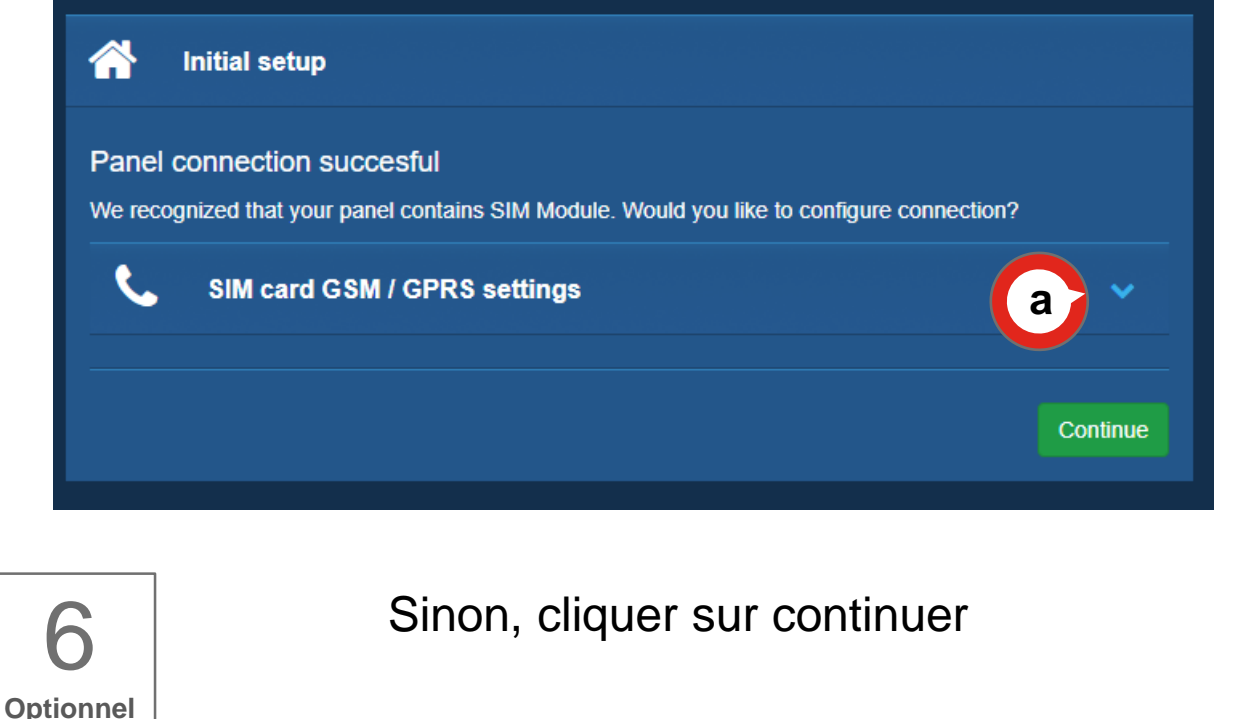

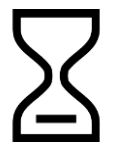

7

La centrale va synchroniser sa configuration avec TCPM. Cette opération peut prendre du temps. Patienter jusqu'à la fin du processus.

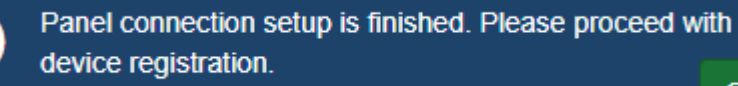

**OK** 

**La centrale est désormais associée à votre compte Total Connect Pro Manager**

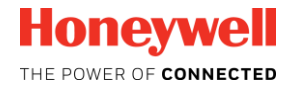

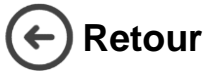

Francais

*Associer un nouveau périphérique à la centrale Total Connect Box*

- 1- Dans la page "centrale", sélectionner le deuxième onglet "Périphériques "
- 2- cliquer sur le bouton "+"

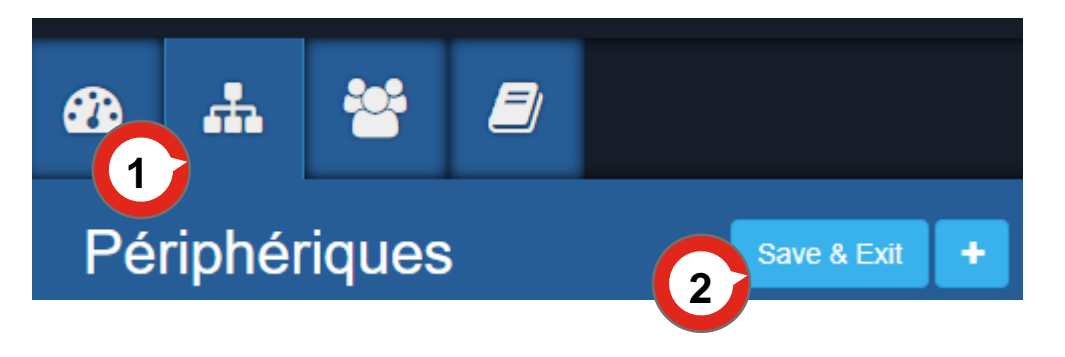

• Patienter jusqu'à ce qu'un message indiquant que la centrale est prête apparaisse. L'enregistrement des périphériques peut commencer.

- 1. En commençant par le clavier, enregistrer chaque périphérique en suivant les instructions d'appairage que vous trouverez dans les documentation technique (notices en lignes disponibles sur :<http://secom.tm.fr/>)
- 2. Valider le label du périphérique et cliquer sur « confirmer » pour qu'il soit inséré dans la configuration de votre centrale.
- 3. Une fois tous les périphériques enregistrés cliquer sur « Save & Exit » pour enregistrer de manière permanente la configuration centrale

Save & Exit

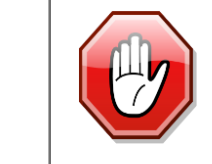

8

Une distance d'un mètre minimum est à respecter entre la centrale et les périphériques.

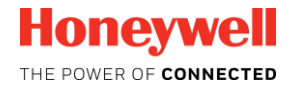

C

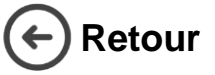

### **Guide d'installation rapide - Total Connect Pro Manager & Total Connect Box**

*Create the End user Account*

- 1. Se déconnecter de Total Connect Pro Manager et se rendre sur la page ww <https://tc20e.total-connect.eu/>
- 2. Sélectionner "Créer un nouvel utilisateur", et suivre les différentes étapes pour terminer la création du compte utilisateur TC20e.

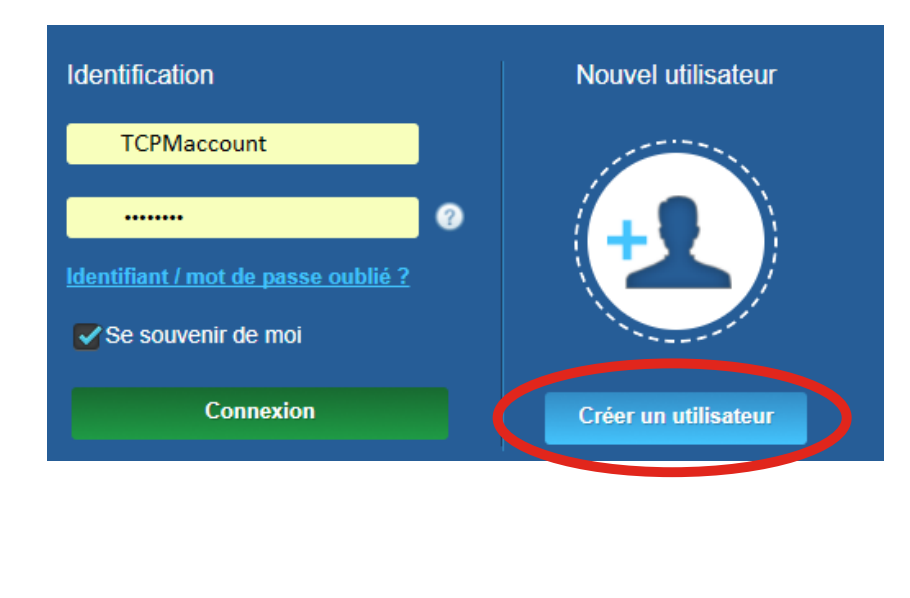

**Honevwell** THE POWER OF CONNECTED